- $\circ$  This site will be retiring Friday, October 11<sup>th</sup>. To download your certificates for past activities you attended, you will need to follow the instructions below before this deadline:
	- 1. Navigate to this website:<https://www.phscpd.org/>
	- 2. On the top right of page, click 'Login'

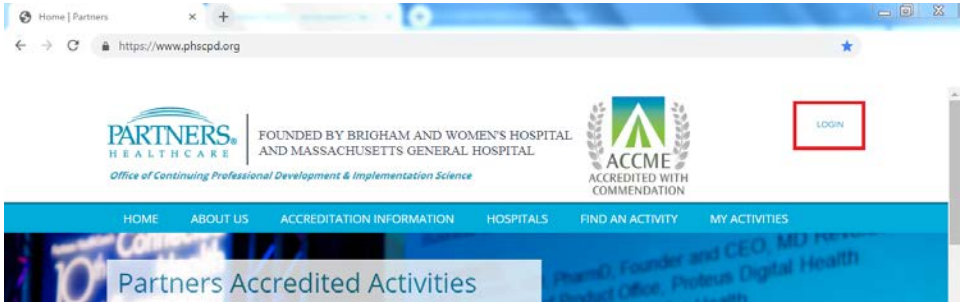

3. **PARTNERS EMPLOYEES: Click the blue box on the left of the screen** (outlined in green in screenshot below)

**NON-PARTNERS EMPLOYEES: Log-in under General Access Log-In on the right side of the screen** (outlined in pink in screenshot below)**; if you forgot your password, please click on "Reset Your Password?"** (outlined in blue in screenshot below)

**DON'T HAVE AN ACCOUNT: click Create Account under the "Don't Have an Account?" section on the right side of the screen** (outlined in purple in screenshot below)

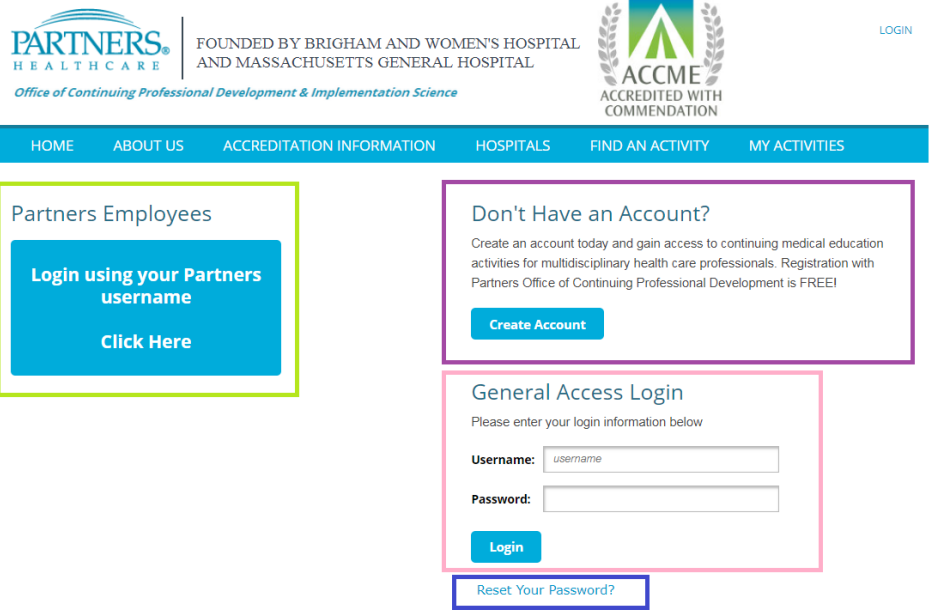

4. After successfully logging in, you will be brought to a page outlining your *Activities in Progress*, *Completed Activities*, and *Certificates and Transcripts*

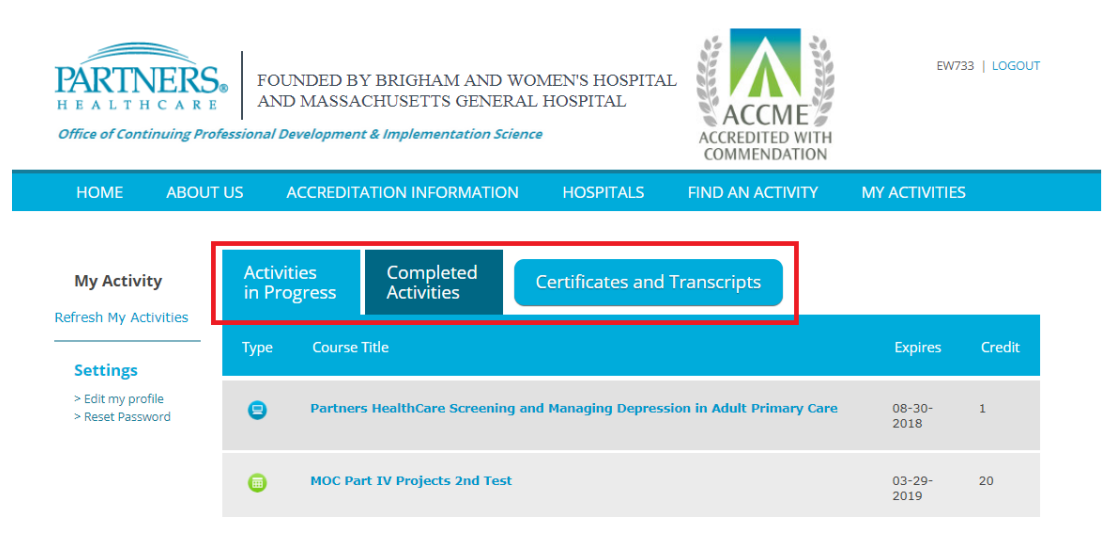

5. To obtain your certificates for past programs, click *Certificates and Transcripts*

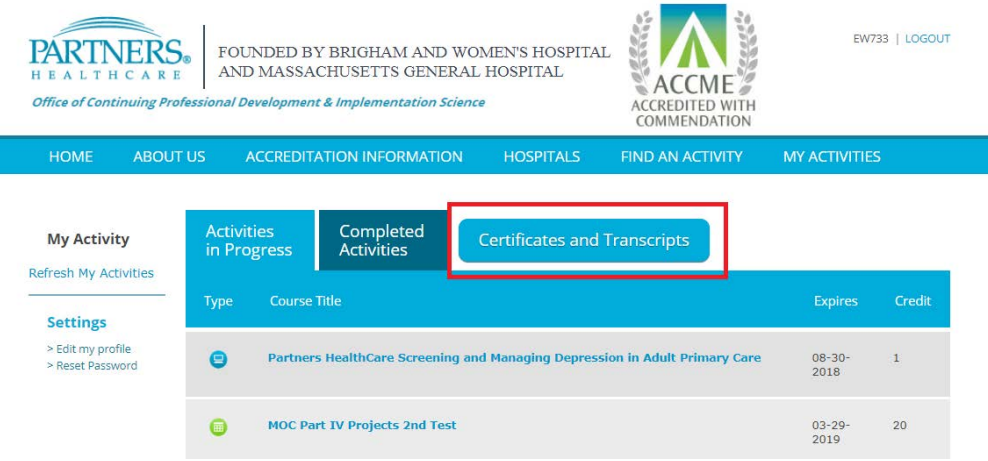

6. After clicking *Certificates and Transcripts*, a new tab will open. This is where all your certificates for completed activities will be

**Please Note:** If an activity you thought you completed is not listed here, that means you did not follow all required steps at the conclusion of the activity to claim your credit and print your certificate. The "Print Certificate" button had to have been clicked in order for an activity to be marked complete and be listed here

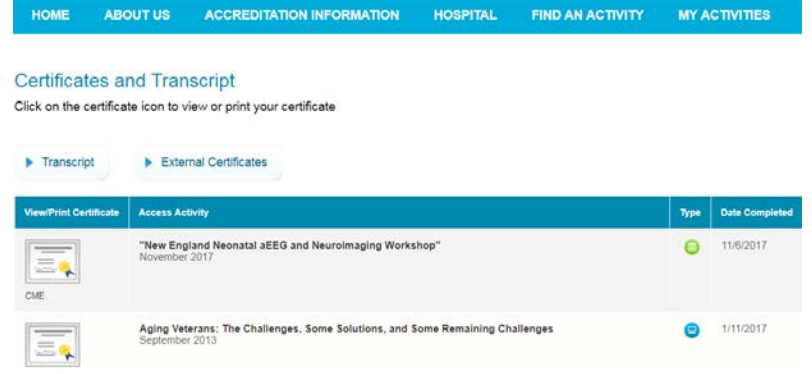

7. To print your certificate, click on one of your activities; this will bring you to the activity's website. From here, you will need to navigate to the 'Print Certificate'

tab.

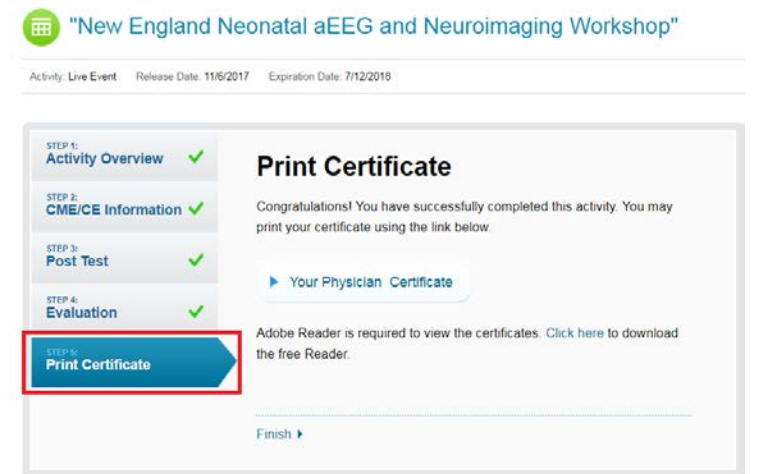

8. On the 'Print Certificate' tab, click on the button for your certificate

"New England Neonatal aEEG and Neuroimaging Workshop" Activity: Live Event Release Date: 11/6/2017 Expiration Date: 7/12/2018 Activity Overview V **Print Certificate** STEP 2:<br>CME/CE Information  $\sqrt{}$ Congratulations! You have successfully completed this activity. You may print your certificate using the link below. STEP 3:<br>Post Test Your Physician Certificate **STEP 4:**<br>Evaluation V Adobe Reader is required to view the certificates. Click here to download the free Reader. **Print Certificate** Finish +